# ユーザー 操作ガイド

## Ver 1.3

2023/10/1 更新

### 目次

■ユーザーページへのアクセス・・・・・P. 2

 $\blacksquare$ ログイン・・・・・P. 5

- ■ユーザーページ TOP・・・・・P. 6
- ■お知らせ · · · · · · P. 6
- ■お気に入り・・・・・P. 7
- ■削減量 / 履歴 · · · · · P. 7
- ■マイページ・・・・・P. 8
- ■協力店 · · · · · P. 8
- ■フードバンク・・・・・P.9
- $\n \blacksquare$ フードドライブ・・・・・P.9
- $$
- ■ホーム・・・・・P.10
- $\blacksquare$ ログアウト・・・・・P. 10
- ■商品を検索する・・・・・P. 10
- ■商品を購入予約する・・・・・P. 11
- ■お店で商品を購入する・・・・・P. 12
- ■その他 · · · · · P. 13

■ユーザーページへのアクセス

① 「タベスケ」PR サイトの右上「ユーザーページ」を選択 ※自治体アプリからログインされる際には該当するメニューを選択してください。自治体アプ リによっては直接②のユーザーページが表示される場合もあります。 ※web 上では「タベスケ」と検索すると本サイトを表示することができます。

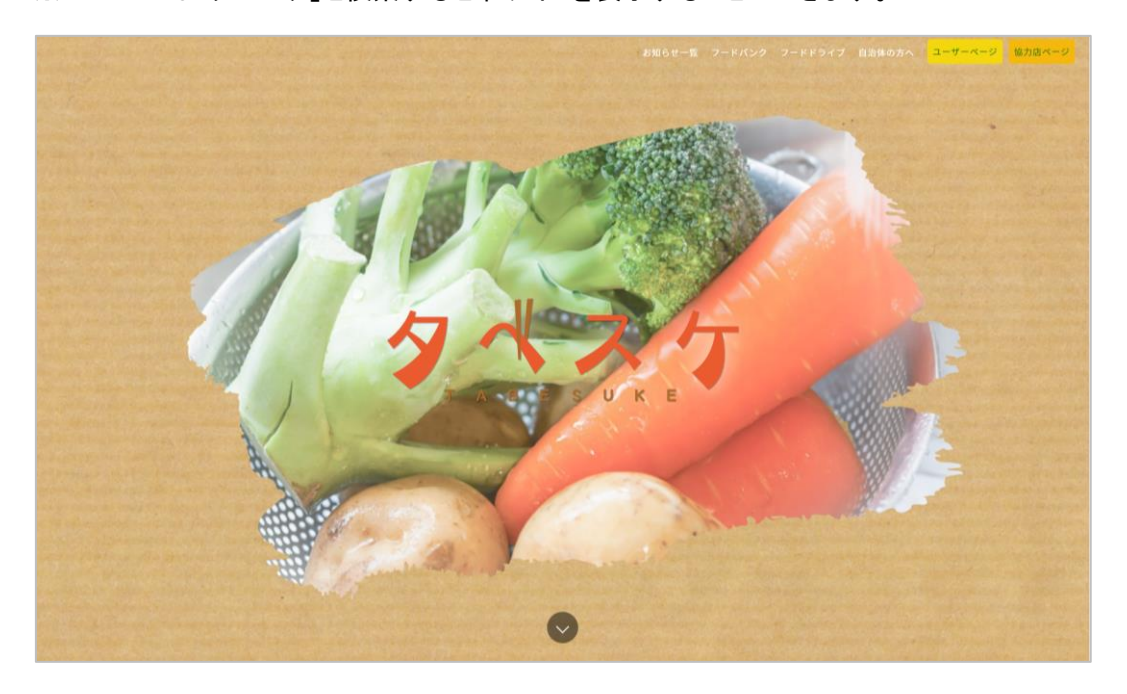

② ユーザーページが開きます。

※このサイトページの URL を保存もしくはお気に入り登録しておくと便利です。

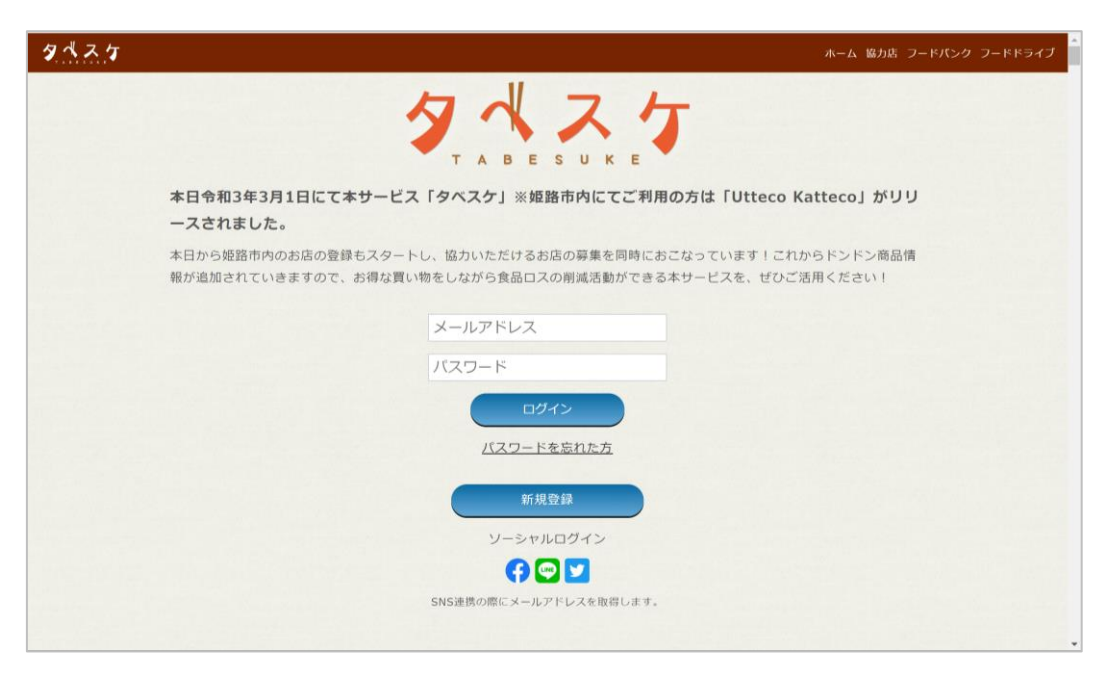

#### ■新規登録

① ユーザーページの「新規登録」のボタンを選択。

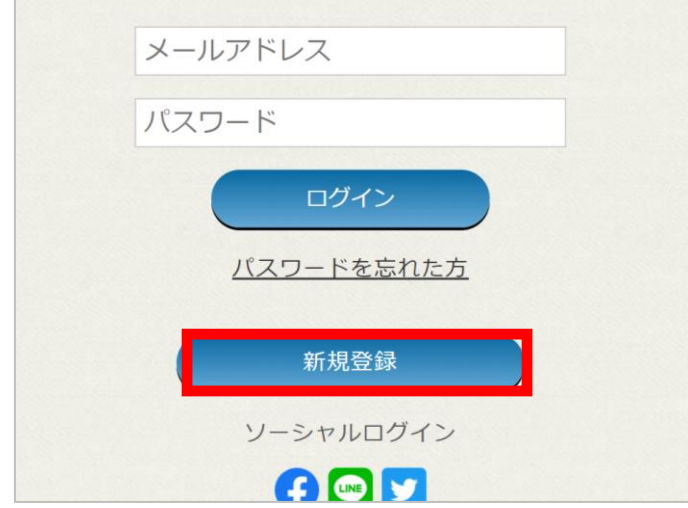

② ユーザーID としてメールアドレスを登録・入力をします。

入力後に「送信」を押すと、入力したメールアドレス宛に登録用のメールが自動で届きます。 ※個人名の含まれるメールアドレスはご利用いただけません。 ※迷惑メール設定やドメイン設定のご確認をお願いいたします。

※ここで入力されたメールアドレス宛に運用時の通知などが届きます。登録完了後に変更は できませんのでご注意ください。

※メールアドレスを途中で変更される場合には、退会後に再登録をお願いいたします。

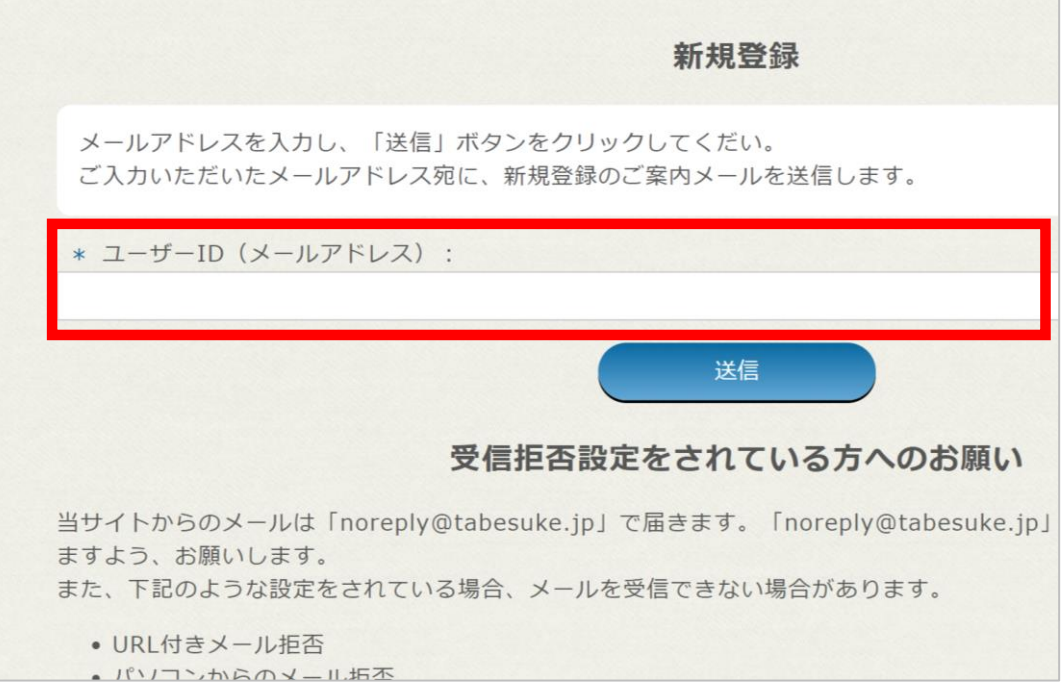

③ 下図のようなメールが届くのでリンクから登録サイトへアクセス。

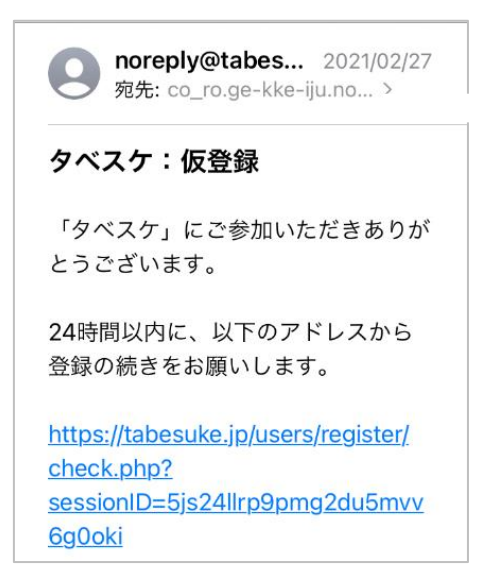

④ 登録サイトにて登録フォームが表示されます。案内に従ってご入力ください。入力後、プライ バシーポリシー、利用規約への同意チェックを済ませ、「確認画面へ」を選択。 確認画面で内容を確認してよろしければ登録完了となります。 ※お住まいの地域は市町村まで入力してください。 ※メール配信を希望する自治体を登録すると、各自治体のお得な情報を受け取れます。 ※最寄り駅は、複数選択が可能です。

※最寄り駅は、〇〇駅の〇〇のみで検索すると候補が表示されますので、ご登録ください。

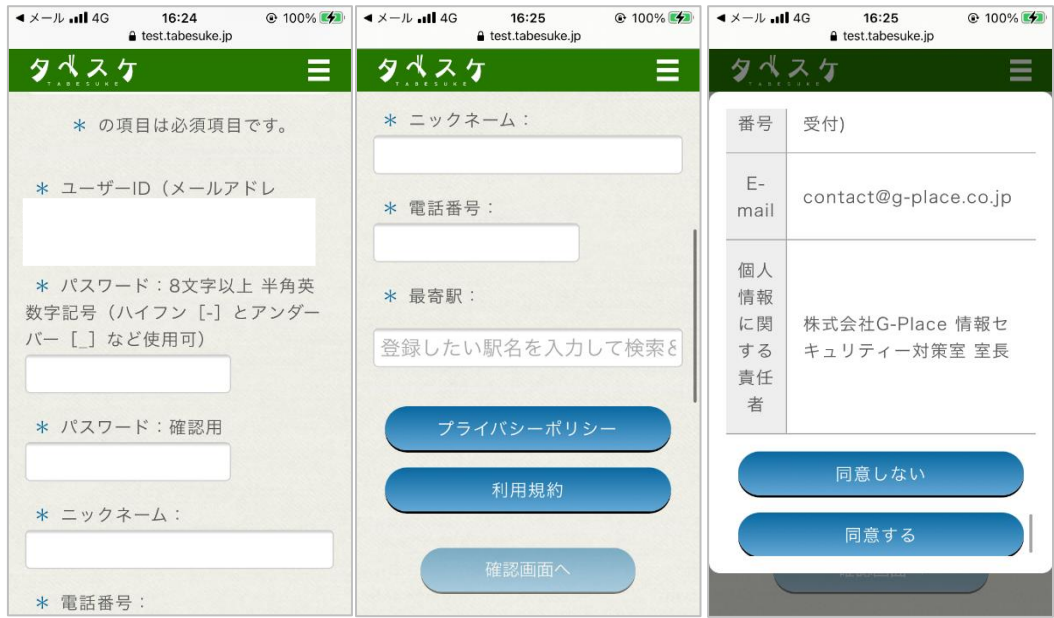

例)最寄り駅が姫路駅の場合:「姫路」で検索

■ログイン

① ユーザーページ内「ログイン」ボタンを選択します。

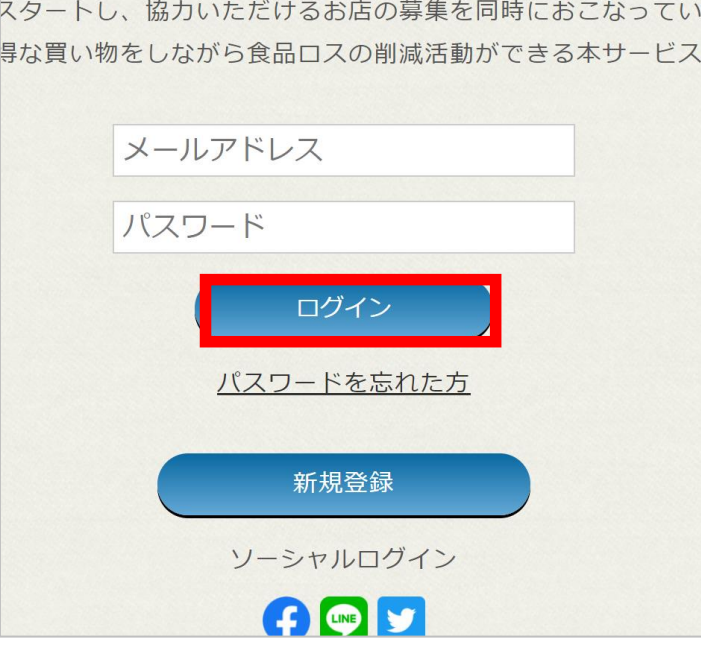

② 下図のようなフォームが表示されるので、ID とパスワードを入力し「ログイン」を選択してくださ い。

※パスワードを忘れた方は「パスワードを忘れた方」を選択してください。パスワードの再設 定用メールが届きます。

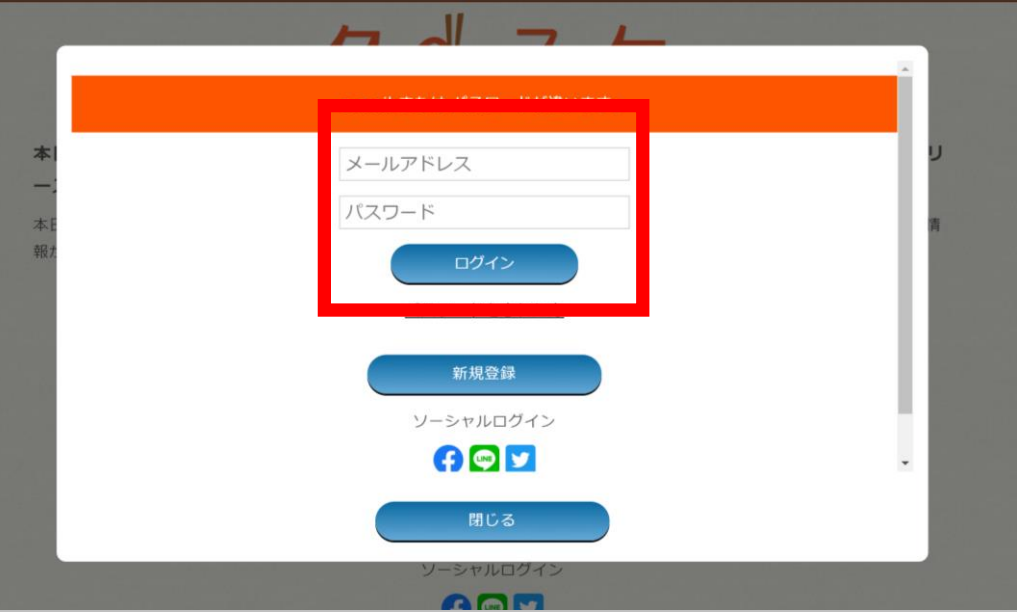

■ユーザーページ TOP(ログイン後)

ユーザーページへログイン後は下図のような画面が表示されます。

PC では上部メニューバー、スマホやタブレットでは右上の「三」から各機能をご利用いただけます。 また、TOP にはお知らせと出品されている商品一覧が表示されます。

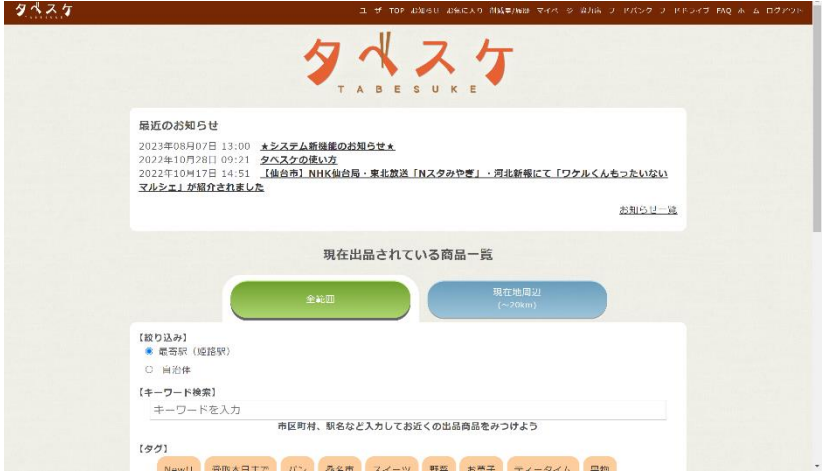

#### ■お知らせ

お知らせ機能では、自治体や運営会社からのお知らせを確認することができます。

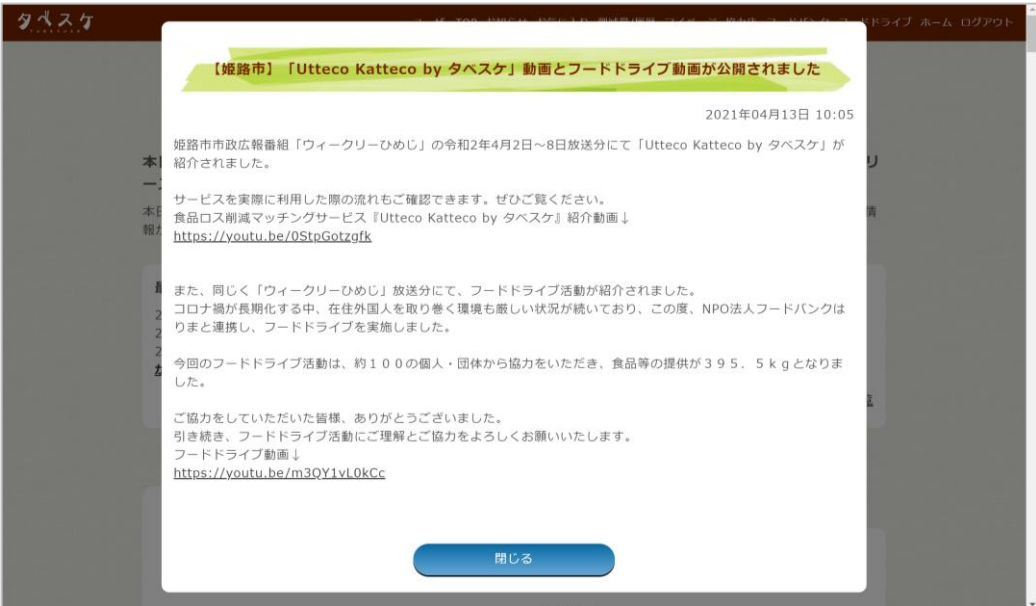

■お気に入り

協力店を「お気に入り」として保存することが可能です。「お気に入り」として保存した協力店が出 品した時、メール通知が届きます。

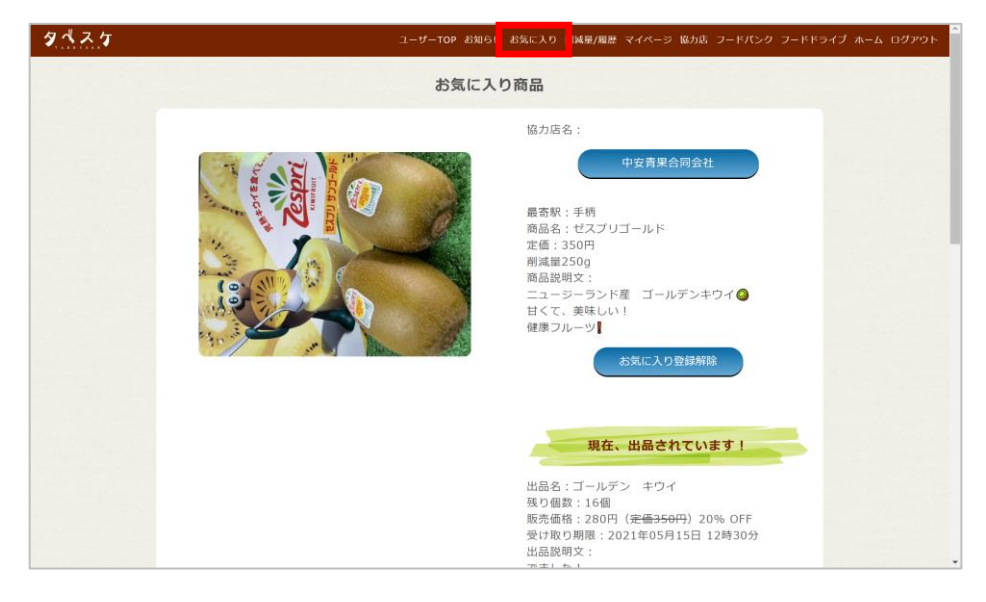

#### ■削減量 / 履歴

過去購入した商品分の削減量とその履歴を表示します。

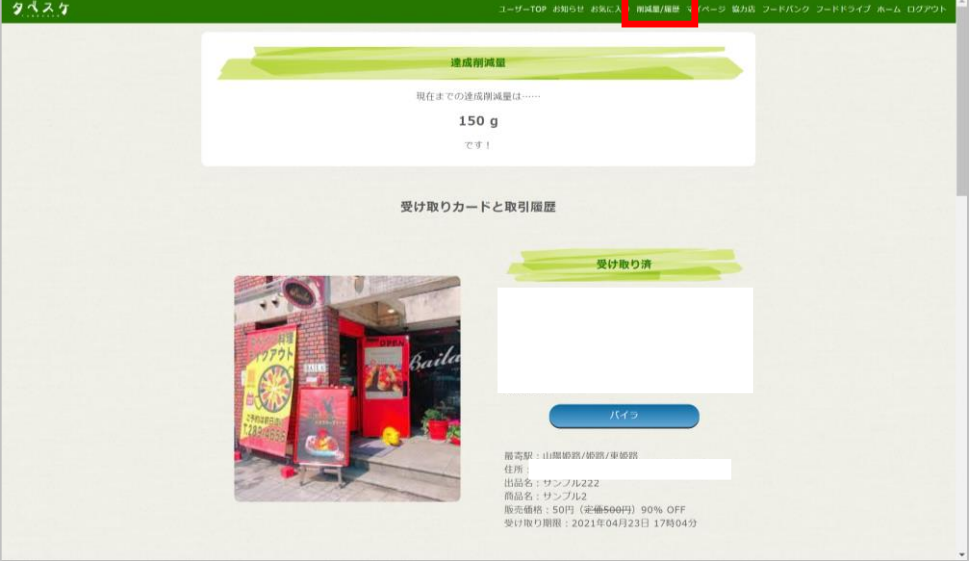

■マイページ

初回のユーザー登録時に入力した自分の情報を編集することができます。 ※登録メールアドレス(ID)は変更することができません。

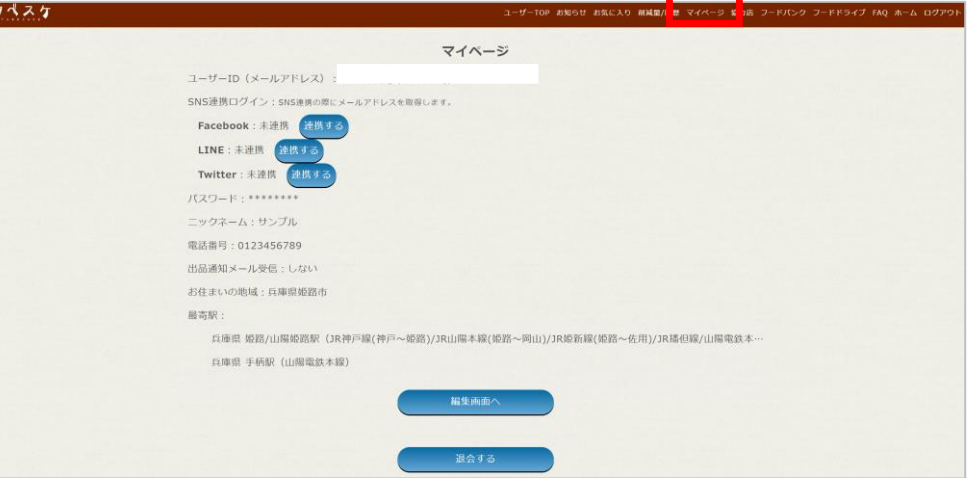

#### ■協力店

現在、タベスケに登録している協力店の一覧が表示されます。

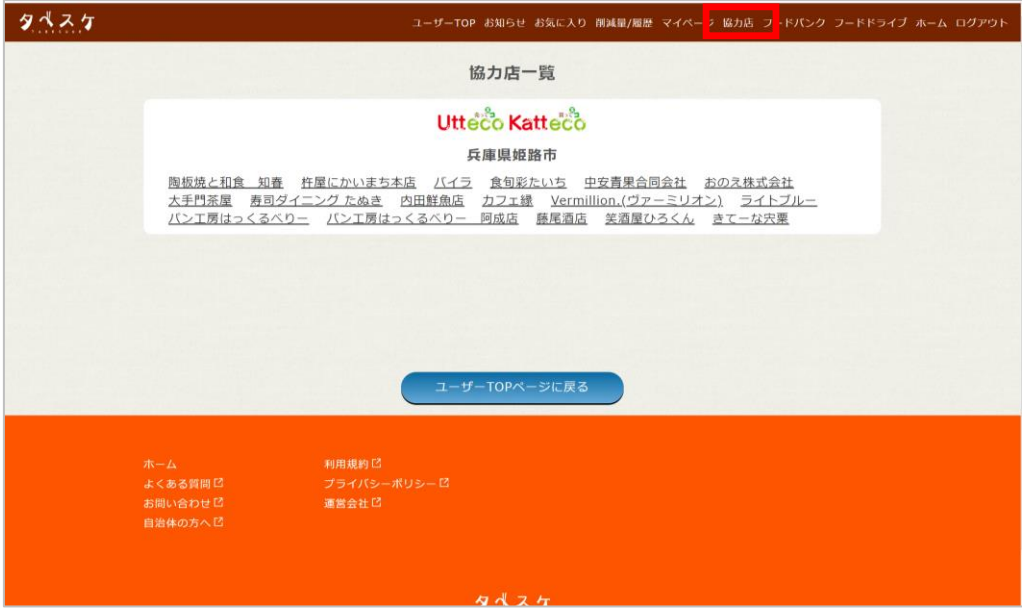

■フードバンク

タベスケを運用している自治体と関連のあるフードバンクを紹介しています。

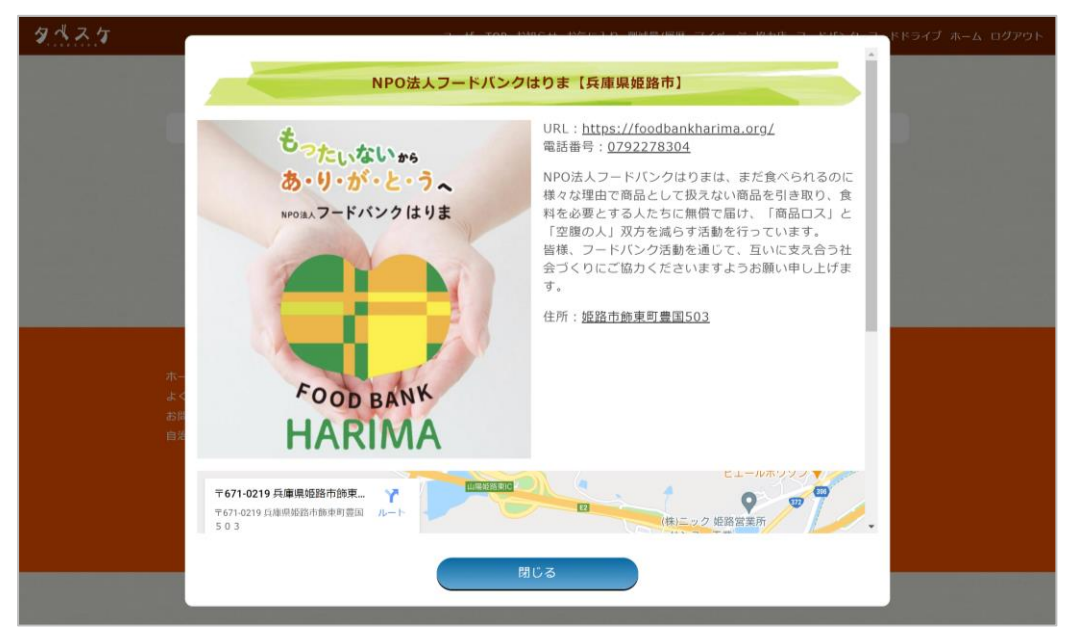

#### ■フードドライブ

タベスケを運用している自治体と関連のあるフードドライブ情報を掲載しています。

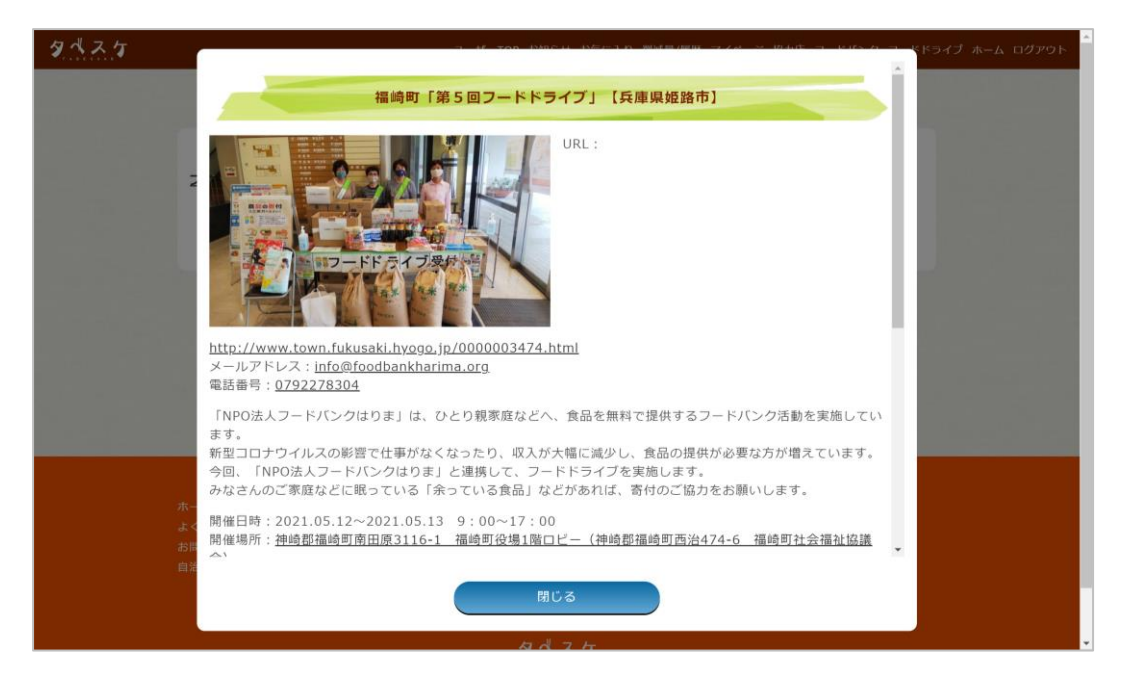

#### ■FAQ

使い方などをよくある質問にまとめています。

#### ■ホーム

PR サイトホームへ遷移します。

#### ■ログアウト

ログアウトします。

#### ■商品を検索する

ユーザーページ TOP から以下の方法で検索が可能です。

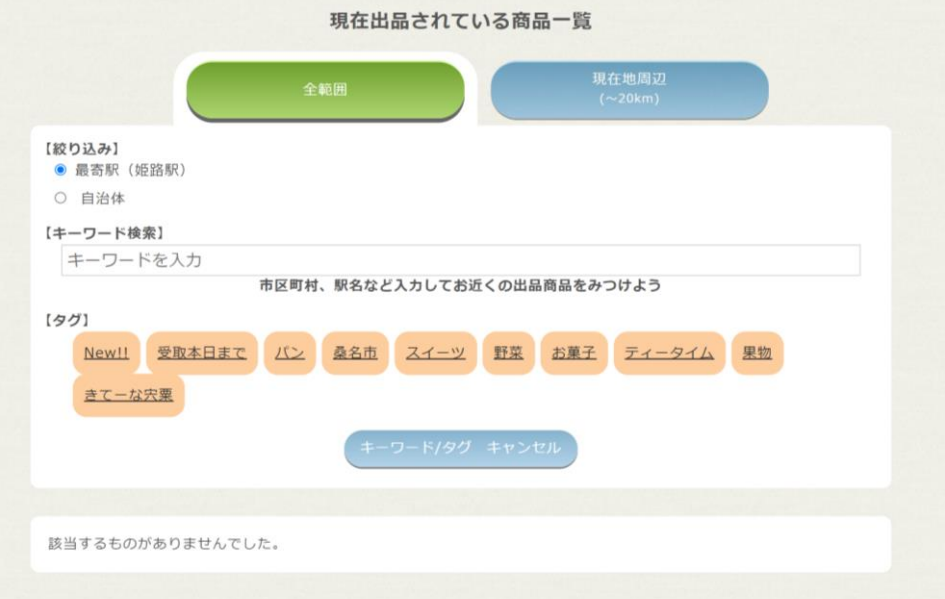

・キーワードによる自由入力検索…「パン」や「野菜」、「〇〇市」など、キーワードが含まれる出品 を表示します。

・最寄り駅周辺検索…登録している最寄り駅周辺での出品を表示します。

・自治体検索…選択した自治体全ての出品が表示されます。

・現在地周辺の検索…現在地から半径 20km 範囲内の出品を表示します。

※デフォルトは登録している最寄り駅周辺の出品情報が優先されています。

・タグ検索…出現頻度の高いタグが設定された商品が優先的に表示されています。

各自治体のタグは、その地域で出品されている商品がすべて表示されます。ご活用ください。

#### ■商品を購入予約する

① 商品一覧のページから「商品詳細&購入予約画面へ」を選択

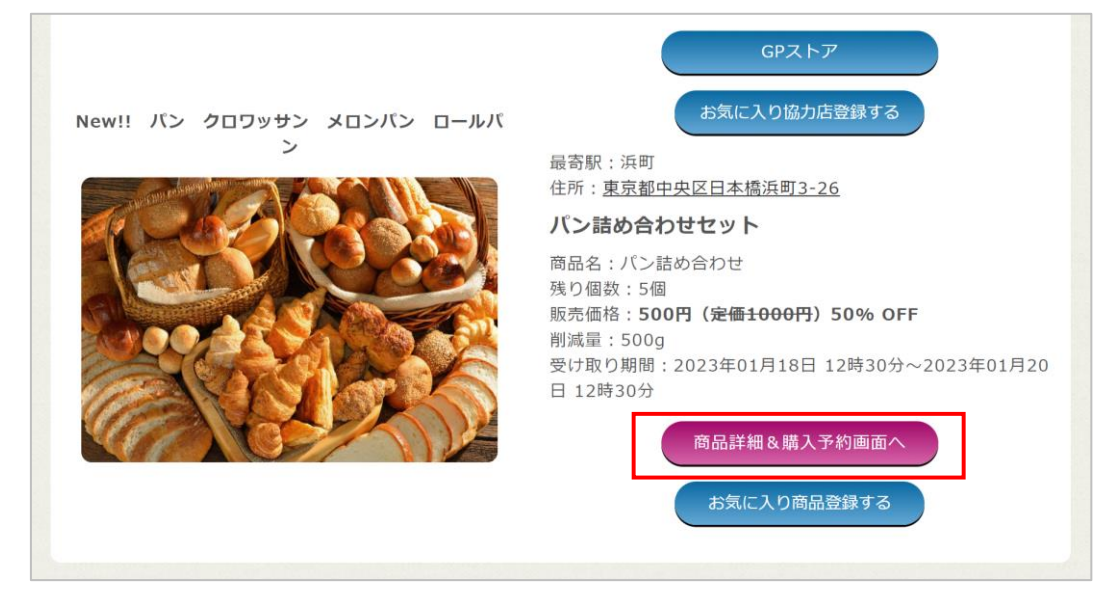

② 商品説明を確認後、受け取り予定時間と受け取り個数を設定して「上記の内容で購入予約 する」を選択。※お店の受け取り可能時間にご注意ください。

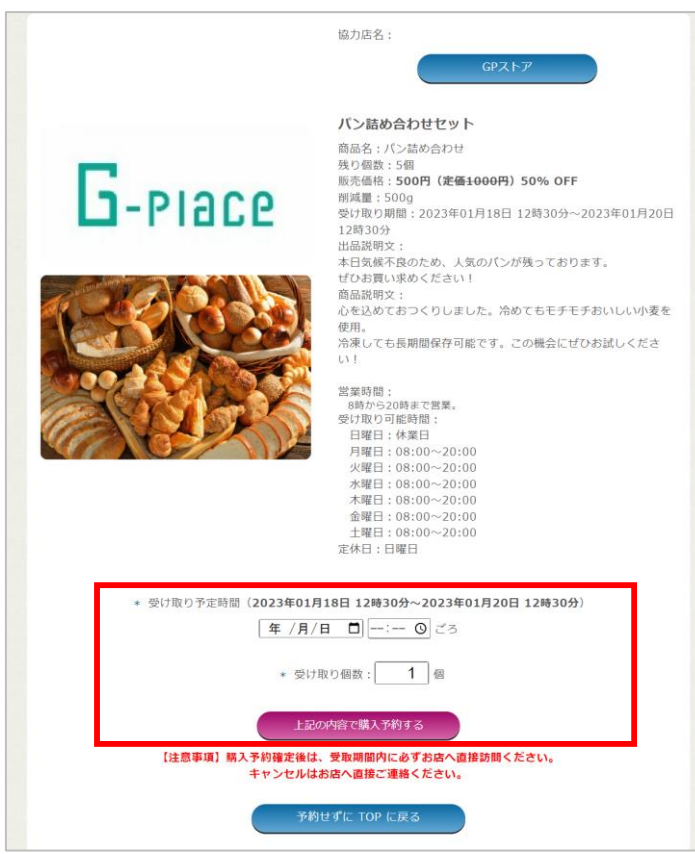

③ 購入予約後、ユーザーTOP に受け取りカードが表示されます。

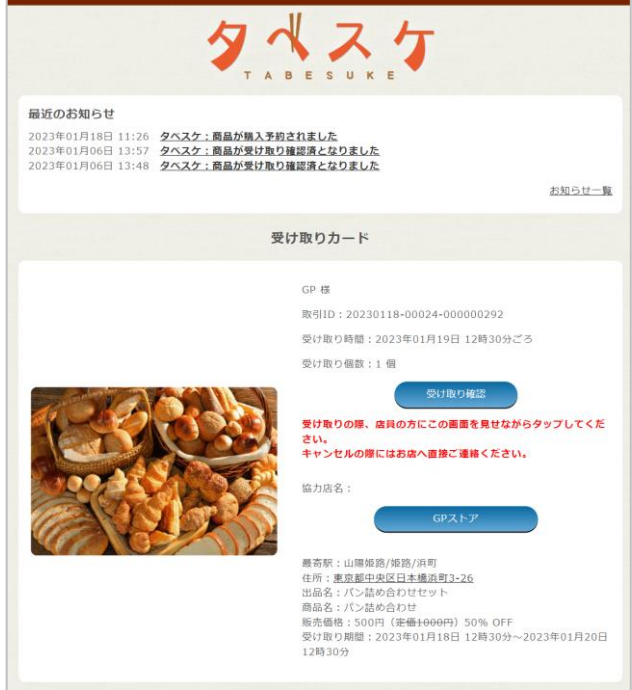

■お店で商品を購入する

① 購入予約の時間に実際の店舗へ向かい、受け取りカードを表示します。お店の人に受け取り カードを確認してもらい、商品の購入が成立したら「受け取り確認」を選択。

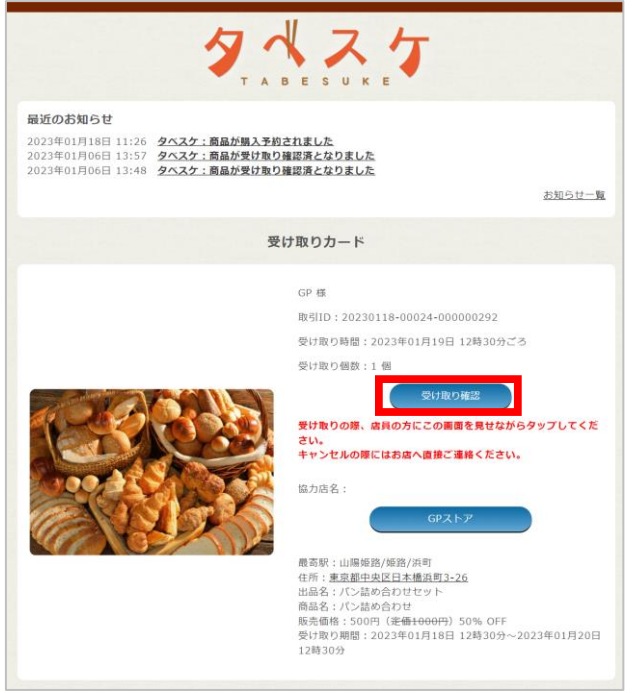

② 受け取り確認済みの画面が表示されると受け取り完了となります。

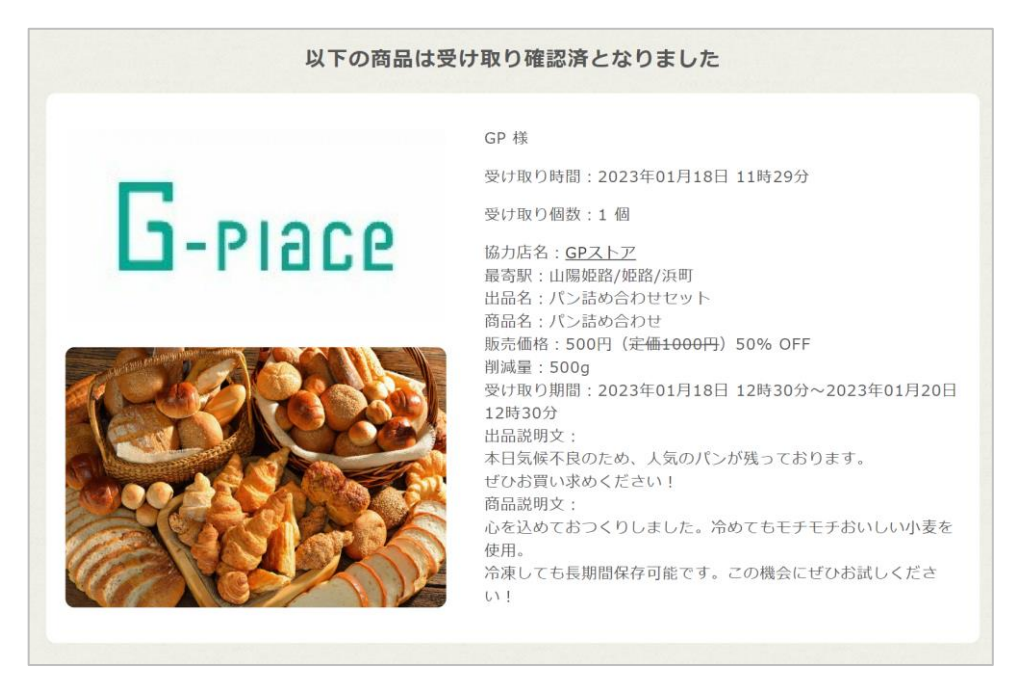

■その他

・購入予約をしたが、時間や商品を間違えた。諸事情で取りに行けなくなった。 基本的に商品の受け取りは確実に行えるようご利用ください。 どうしても都合が合わない場合にはお店に直接連絡をしてください。

・退会したい

マイページにて「退会する」ボタンがありますので、そちらから退会処理を進めてください。

・登録しようとしたが、メールが届かない

PR サイト内「よくある質問」をご確認ください。

・出品されている商品について聞きたい

お店に直接ご連絡ください。

・「タベスケ」について聞きたい。

各自治体へ直接お問合せいただく、もしくは PR サイト内「お問合せ」からご連絡ください。

※ページメニューの FAQ にてよくある質問をまとめています。ご不明点がありましたらご一読くだ さい。